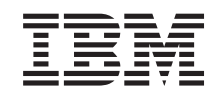

# ERserver

iSeries 270 und 8xx Upgrade der Systemeinheit von Operations Console auf Twinaxial-Konsole (Feature 5540)

*Version 5*

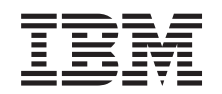

# ERserver

iSeries 270 und 8xx Upgrade der Systemeinheit von Operations Console auf Twinaxial-Konsole (Feature 5540)

*Version 5*

#### **Hinweis**

Vor Verwendung dieser Informationen und des darin beschriebenen Produkts sollten die allgemei-nen Informationen unter ["Bemerkungen"](#page-28-0) auf Seite [23](#page-28-0) gelesen werden.

- v Die IBM Homepage finden Sie im Internet unter: **ibm.com**
- v IBM und das IBM Logo sind eingetragene Marken der International Business Machines Corporation.
- v Das e-business-Symbol ist eine Marke der International Business Machines Corporation.
- Infoprint ist eine eingetragene Marke der IBM.
- v ActionMedia, LANDesk, MMX, Pentium und ProShare sind Marken der Intel Corporation in den USA und/oder anderen Ländern.
- v C-bus ist eine Marke der Corollary, Inc. in den USA und/oder anderen Ländern.
- v Java und alle auf Java basierenden Marken und Logos sind Marken der Sun Microsystems, Inc. in den USA und/oder anderen Ländern.
- Microsoft Windows, Windows NT und das Windows-Logo sind Marken der Microsoft Corporation in den USA und/oder anderen Ländern.
- v PC Direct ist eine Marke der Ziff Communications Company in den USA und/oder anderen Ländern.
- v SET und das SET-Logo sind Marken der SET Secure Electronic Transaction LLC.
- UNIX ist eine eingetragene Marke der Open Group in den USA und/oder anderen Ländern.
- v Marken anderer Unternehmen/Hersteller werden anerkannt.

#### **Vierte Ausgabe (August 2005)**

Diese Ausgabe bezieht sich auf Version 5, Release 3, Modifikation 2 des Betriebssystems IBM OS/400 (Produktnummer 5722-SS1) und alle nachfolgenden Releases und Modifikationen, es sei denn, es erfolgen anders lautende Angaben in neuen Ausgaben. Diese Version kann nicht auf allen RISC-Modellen (Reduced Instruction Set Computer) ausgeführt werden. Auf CISC-Modellen ist sie nicht ausführbar.

Diese Veröffentlichung ist eine Übersetzung des Handbuchs *IBM* Eserver *iSeries 270 and 8xx, Upgrading the System Unit from Operations Console to Twinaxial Console (5540),* herausgegeben von International Business Machines Corporation, USA

© Copyright International Business Machines Corporation 2000, 2005 © Copyright IBM Deutschland GmbH 2000, 2005

Informationen, die nur für bestimmte Länder Gültigkeit haben und für Deutschland, Österreich und die Schweiz nicht zutreffen, wurden in dieser Veröffentlichung im Originaltext übernommen.

Möglicherweise sind nicht alle in dieser Übersetzung aufgeführten Produkte in Deutschland angekündigt und verfügbar; vor Entscheidungen empfiehlt sich der Kontakt mit der zuständigen IBM Geschäftsstelle.

Änderung des Textes bleibt vorbehalten.

Herausgegeben von: SW TSC Germany Kst. 2877 August 2005

# **Inhaltsverzeichnis**

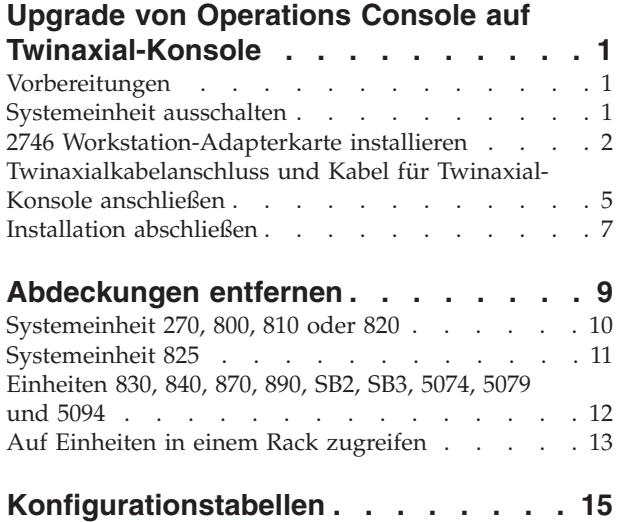

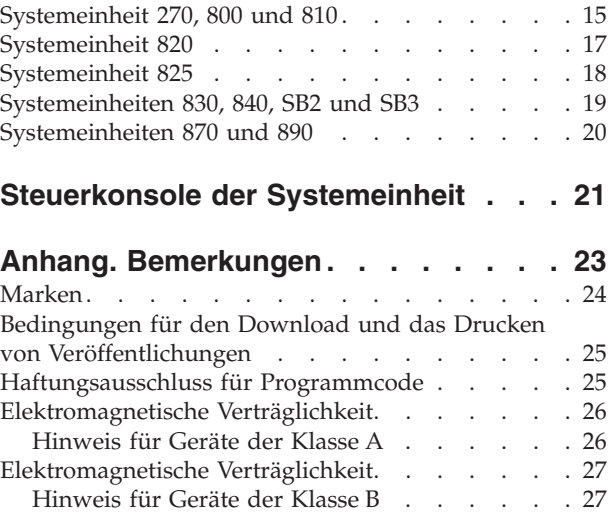

# <span id="page-6-0"></span>**Upgrade von Operations Console auf Twinaxial-Konsole**

# **Vorbereitungen**

Gehen Sie wie folgt vor, bevor Sie mit einem Austausch oder einer Installation beginnen:

- \_\_ 1. **Stellen Sie bei einer Installation und (wenn möglich) bei einem Austausch sicher, dass eine aktuelle Sicherung des Systems (Betriebssystem, Lizenzprogramme und Daten) vorhanden ist.** Wenn Sie das Betriebssystem und die Lizenzprogramme seit dem letzten Anlegen von PTFs gesichert haben, ist diese Sicherung akzeptabel.
- \_\_ 2. Nehmen Sie sich ein paar Minuten Zeit und machen Sie sich mit diesen Anweisungen vertraut.
- \_\_ 3. Stellen Sie sicher, dass ein mittlerer Schlitzschraubendreher verfügbar ist.
- \_\_ 4. Wurden falsche Teile geliefert, fehlen Teile oder sind Teile sichtbar beschädigt, wenden Sie sich an Ihren autorisierten Service-Provider oder Vertragshändler.
- \_\_ 5. Wenn Sie neue Hardware in logischen Partitionen installieren, müssen Sie mit den Voraussetzungen vertraut sein und diese planen. Weitere Informationen enthält ″Logical partitions″ (Logische Partitionen) im *Information Center*. Kehren Sie dann zu diesen Anweisungen zurück.
- \_\_ 6. Treten während der Prozedur Schwierigkeiten auf, wenden Sie sich an Ihren autorisierten Service-Provider oder Vertragshändler.
- \_\_ 7. Ermitteln Sie, ob PTF-Vorbedingungen erfüllt sein müssen, bevor Sie das neue Feature installieren. Rufen Sie die folgende Web-Site auf:

[http://www-912.ibm.com/s\\_dir/slkbase.NSF/slkbase](http://www-912.ibm.com/s_dir/slkbase.NSF/slkbase)

- a. Wählen Sie **All Documents** aus.
- b. Wählen Sie **General Information** aus.
- c. Wählen Sie **Offerings** aus.
- d. Wählen Sie **Feature Prerequisites** aus.
- e. Wählen Sie **Customer Installation Features Prerequisites** aus.
- f. Suchen Sie nach der Feature-Nummer sowie dem OS/400-Release und überprüfen Sie die Vorbedingungen.

### **Systemeinheit ausschalten**

- \_\_ 1. Ist ein integrierter xSeries-Adapter (IXA) auf dem System vorhanden, benutzen Sie OS/400-Optionen zur Ausführung des Systemabschlusses.
- \_\_ 2. Überprüfen Sie, ob alle Jobs beendet sind.
- \_\_ 3. Sind alle Jobs beendet, geben Sie den Befehl **pwrdwnsys \*immed** in eine Befehlszeile ein. Drücken Sie dann die Eingabetaste.

**Anmerkung:** Treten während der Installation Schwierigkeiten auf, wenden Sie sich an Ihren Vertragshändler oder Service-Provider.

- \_\_ 4. Ist die Einheit vollständig ausgeschaltet, trennen Sie alle PCs von der Systemeinheit. Schalten Sie alle Einheiten (z. B. Drucker und Datensichtgeräte) aus, die an die Systemeinheit angeschlossen sind.
- \_\_ 5. Ziehen Sie die Netzkabel aller Einheiten (z. B. Drucker und Datensichtgeräte) aus den Netzsteckdosen.
- \_\_ 6. Ziehen Sie die Netzkabel der Systemeinheit und aller angeschlossenen Erweiterungseinheiten aus der Netzsteckdose.

## <span id="page-7-0"></span>**2746 Workstation-Adapterkarte installieren**

\_\_ 1. **Vorsicht**

**Signalkabel möglichst einhändig anschließen oder lösen, um einen Stromschlag durch Berühren von Oberflächen mit unterschiedlichem elektrischem Potenzial zu vermeiden. (RSFTD004)**

- 2. Wenn Sie eine lokale Konsole in einem Netz (LAN-Konsole) verwenden, entfernen Sie das Netzübertragungskabel der Konsole.
- 3. Wenn Sie eine direkt angeschlossene lokale Konsole verwenden, ziehen Sie das Operations Console-Kabel heraus, das in einer der folgenden Positionen an die Karte angeschlossen ist:
	- v **Systemeinheit 270, 800 oder 810**: Position C07. Weitere Informationen enthält ["Konfigurationstabellen"](#page-20-0) auf Seite 15.
	- Systemeinheit 820: Position C06. Weitere Informationen enthält ["Konfigurationstabellen"](#page-20-0) auf [Seite](#page-20-0) 15.
	- Systemeinheit 825: Position C06. Weitere Informationen enthält ["Konfigurationstabellen"](#page-20-0) auf [Seite](#page-20-0) 15.
	- v **Systemeinheit 830, 840, SB2, SB3**: Position C02. Weitere Informationen enthält ["Konfigurationstabellen"](#page-20-0) auf Seite 15.
	- v **Systemeinheit 870 oder 890**: Position C02. Weitere Informationen enthält ["Konfigurationstabellen"](#page-20-0) auf Seite 15.
- 4. Ist eine 2746 Adapterkarte in einer der folgenden Positionen installiert?
	- v **Systemeinheit 270, 800 oder 810: C06**
	- v **Systemeinheit 820: C04 oder C11**
	- v **Systemeinheit 825: C11, C10, C03, C02, C01**
	- v **Systemeinheit 830, 840, SB2, SB3: C04, C06, C07, C09 oder C10**
	- v **Systemeinheit 870 oder 890: C04, C06, C07, C08 oder C09**
	- \_\_ **Nein**: Machen Sie mit dem nächsten Schritt weiter.
	- \_\_ **Ja**: Machen Sie mit ["Twinaxialkabelanschluss](#page-10-0) und Kabel für Twinaxial-Konsole anschließen" auf [Seite](#page-10-0) 5 weiter.
- \_\_ 5. Bevor Sie die Adapterkarte aus der Systemeinheit entfernen, müssen Sie feststellen, ob eine unbelegte Position vorhanden ist, damit Sie die entfernte Karte in einer anderen Position installieren können.

Sehen Sie sich den PCI-Kartenbereich an. Sind unbelegte Positionen vorhanden?

- \_\_ **Ja**: Lesen Sie unter dem Thema ″PCI-Karte installieren″ im *Information Center* die Anweisungen zum *Versetzen einer Karte in der iSeries-Einheit*.
	- \_\_ **Nein**: Verwenden Sie eine der folgenden Methoden, um die Kartenposition zu bestimmen.
		- Sehen Sie sich das Thema ″PCI-Karte installieren″ im *Information Center* an.
		- Wenden Sie sich an Ihren autorisierten Service-Provider oder Vertragshändler.
- \_\_ 6. **Achtung:** Adapterkarten sind empfindlich. **Benutzen Sie bei der Arbeit ein Antistatikarmband.** Fassen Sie Adapterkarten nur an den Rändern und nicht an den Schaltkreisbereichen an.
- 7. Installieren Sie die neue 2746 Adapterkarte in einer der folgenden Positionen:
	- v **Systemeinheit 270: C06**
	- v **Systemeinheit 800 810: C07**
	- v **Systemeinheit 820: C03 oder C11**
	- v **Systemeinheit 825: C06**
	- v **Systemeinheit 830, 840, SB2, SB3: C04, C06, C07, C09 oder C10**
	- v **Systemeinheit 870 oder 890: C04, C06, C07, C08 oder C09**
- 8. Sind die Karten in der Einheit mit Schrauben befestigt?

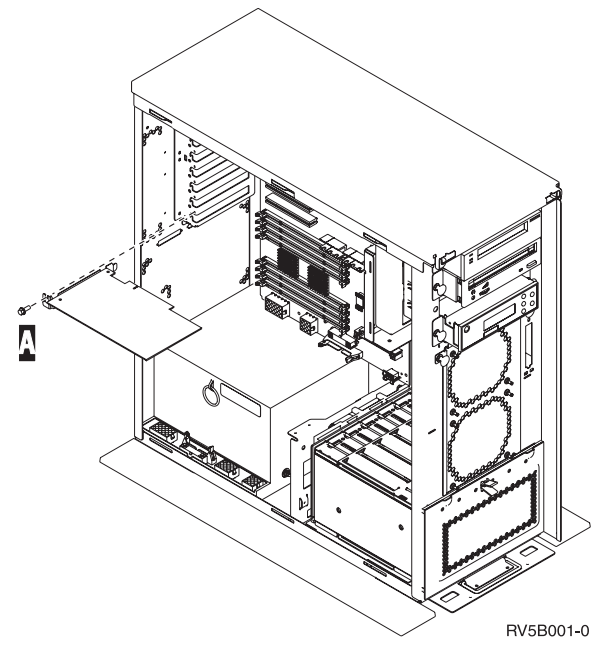

- \_\_ **Nein**: Machen Sie mit dem nächsten Schritt weiter.
- \_\_ **Ja**: Entfernen Sie die Schraube aus der Kartenposition, an der Sie die Karte installieren wollen.
	- \_\_ Machen Sie mit Schritt 11 auf [Seite](#page-10-0) 5 weiter.
- 9. Die Adapterkarten werden in der Einheit mit Kartenverriegelungen befestigt.

\_\_ 10. Öffnen Sie die Verriegelung an der Kartenposition, an der Sie die Karte installieren wollen. Legen Sie die Verriegelung gegen den Uhrzeigersinn um und klappen Sie die schwarze Verriegelung dann nach außen.

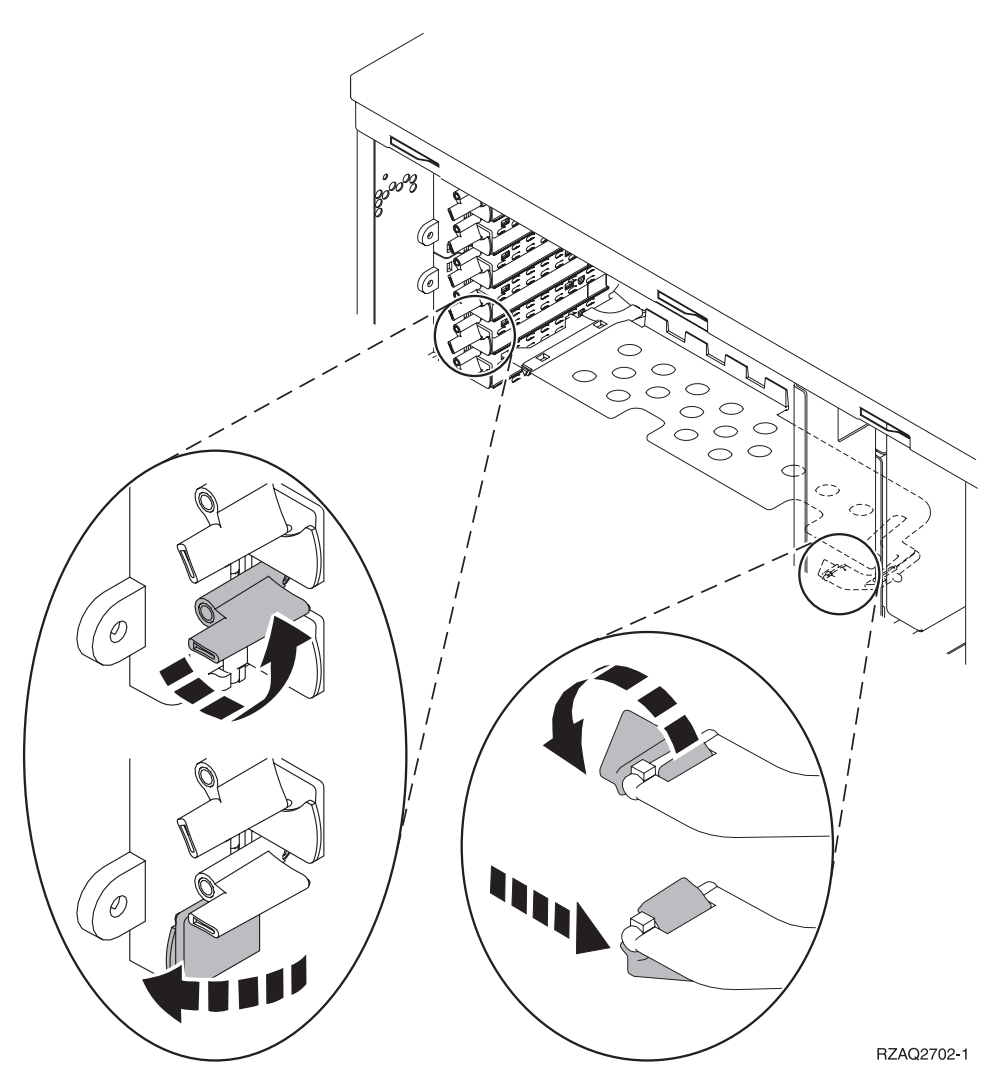

*Abbildung 1. Beispiel für Kartenverriegelungen der Einheiten 270, 800, 810, 820, 825, 5075*

<span id="page-10-0"></span>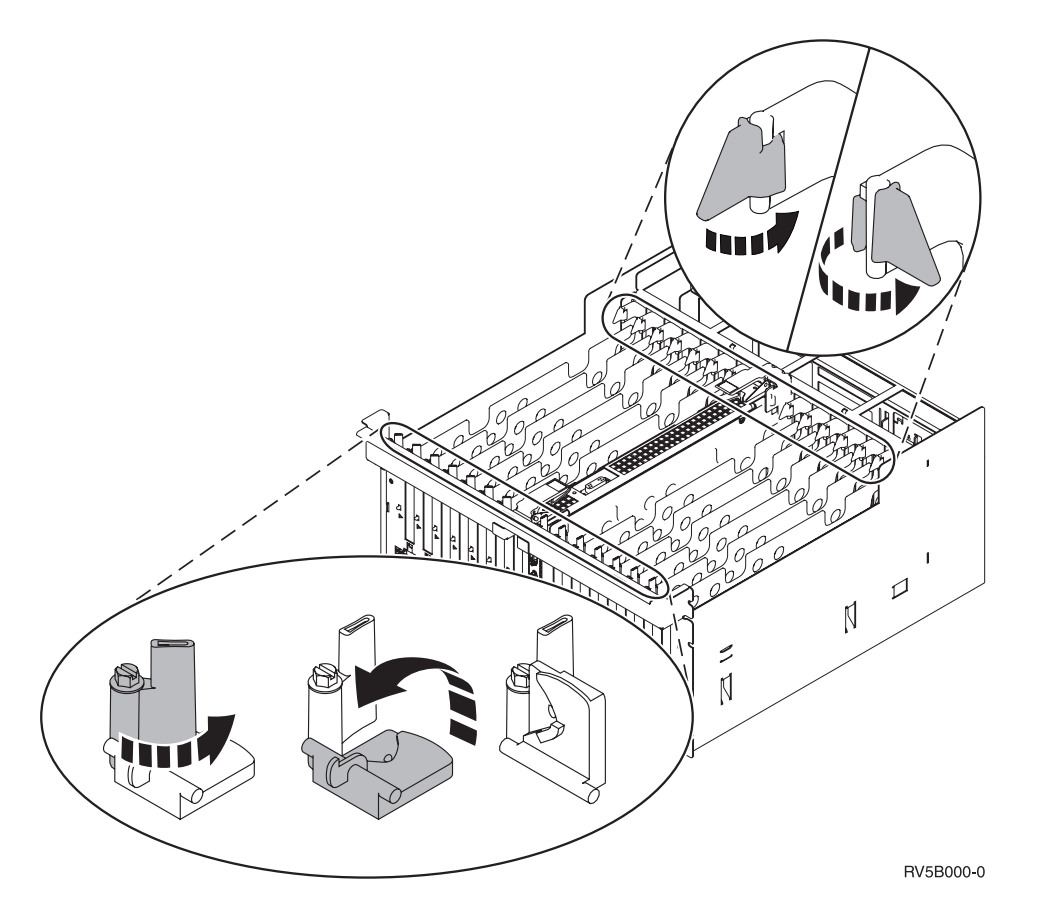

*Abbildung 2. Beispiel für Kartenverriegelungen der Einheiten 830, 840, 870, 890, SB2, SB3 und 5079*

- \_\_ 11. Entfernen Sie die Kartenabdeckplatte.
- \_\_ 12. **Achtung:** Adapterkarten sind empfindlich:
	- v Nur an den Rändern anfassen.
	- Nicht an den Schaltkreisbereichen anfassen.
	- Antistatikarmband verwenden.
	- v Bis zur Installation in der Schutzhülle lassen.
- \_\_ 13. Richten Sie die neue Adapterkarte mit den Kartenhaltern innerhalb der Systemeinheit aus und drücken Sie sie ein, bis sie korrekt sitzt.
- \_\_ 14. Klappen Sie zum Befestigen der Karte die schwarze Verriegelung nach innen und legen Sie die andere Verriegelung im Uhrzeigersinn um, oder installieren Sie die Schraube.
- \_\_ 15. Machen Sie mit "Twinaxialkabelanschluss und Kabel für Twinaxial-Konsole anschließen" weiter.

### **Twinaxialkabelanschluss und Kabel für Twinaxial-Konsole anschließen**

- \_\_ 1. Ist ein Kabel an die 2746 Adapterkarte angeschlossen?
	- \_\_ **Nein**: Machen Sie mit dem nächsten Schritt weiter.
	- \_\_ **Ja**: Machen Sie mit Schritt 4 auf [Seite](#page-11-0) 6 weiter.
- \_\_ 2. Halten Sie das Twinaxialkabel mit Achtfachanschluss ( **Teilenummer 21F5093**) bereit und beschriften Sie das Kabel (beispielsweise mit **C06**).
- \_\_ 3. Schließen Sie das Twinaxialkabel mit Achtfachanschluss an den Anschluss auf der 2746 Adapterkarte an.
- <span id="page-11-0"></span>**Anmerkung:** Jeder der Anschlüsse am Kabel mit Achtfachanschluss unterstützt sieben Einheiten. Daher können bis zu 56 Einheiten angeschlossen werden. Von diesen Einheiten können jedoch nur 40 Einheiten gleichzeitig aktiv sein.
- \_\_ 4. Installieren Sie die Einheit (Workstation oder PC), die an die Systemeinheit angeschlossen und als Konsole verwendet werden soll.

#### **Anmerkungen:**

- a. Stellen Sie die Einheit (Workstation oder PC), die als Systemkonsole verwendet werden soll, nicht weiter als 6 m von der Systemeinheit entfernt auf.
- b. Befolgen Sie die Installationsanweisungen, die mit der Workstation oder dem PC geliefert wurden.
- \_\_ 5. Halten Sie ein Twinaxialkabel bereit und beschriften Sie es mit **Konsolenkabel**.

\_\_ 6. Richten Sie die Führung B- in **Anschluss 0** des Twinaxialkabels mit Achtfachanschluss an der Kerbe A des Twinaxialkabelanschlusses (siehe Abb. 3) aus.

Drücken Sie den Kabelstecker ein. Halten Sie den Kabelstecker fest und drehen Sie den äußeren Ring fest.

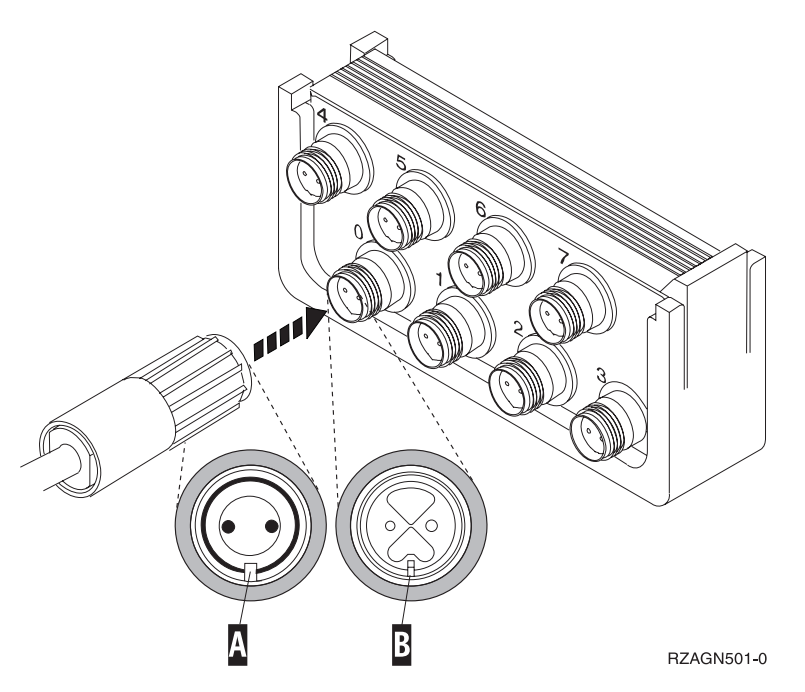

*Abbildung 3. Kabel für Systemkonsole anschließen*

\_\_ 7. Schließen Sie das andere Ende des Kabels für die Twinaxial-Konsole an die Einheit (Workstation oder PC) an, die als Systemkonsole verwendet werden soll.

**Anmerkung:** Die Workstation-Adresse Ihrer Konsole **muss auf 0 gesetzt werden**. Anweisungen zum Festlegen der Adresse enthält das mit der Einheit gelieferte Handbuch.

- \_\_ 8. Bringen Sie die Rückwand und die Seitenabdeckung an.
- \_\_ 9. **Vorsicht**

**Bei nicht ordnungsgemäß angeschlossener Netzsteckdose können an offen liegenden Metallteilen des Systems oder an angeschlossenen Geräten gefährliche Berührungsspannungen auftreten. Für den ordnungsgemäßen Zustand der Steckdose ist der Betreiber verantwortlich. (RSFTD201)**

<span id="page-12-0"></span>Stecken Sie die Netzkabel der folgenden Einheiten in eine Netzsteckdose:

• Systemeinheit

**Anmerkung:** Schalten Sie die Systemeinheit jetzt noch nicht ein.

• Systemkonsole

### **Installation abschließen**

- \_\_ 1. Schalten Sie die als Systemkonsole dienende Einheit (Workstation oder PC) ein.
- \_\_ 2. Ist die Systemeinheit ein Modell 270, 800, 810, 820 oder 825?
	- \_\_ **270, 800 oder 810**: Machen Sie mit dem nächsten Schritt weiter.
	- \_\_ **820, 825, 830, 840, SB2, SB3, 870 oder 890**: Machen Sie mit Schritt 5 weiter.
- 3. Sehen Sie sich die Funktions-/Datenanzeige auf der Steuerkonsole an.
- \_\_ 4. Erscheint **01 B M V=S** in der Funktions-/Datenanzeige?
	- \_\_ **Ja**: Machen Sie mit Schritt 7 auf [Seite](#page-13-0) 8 weiter.
		- \_\_ **Nein**: Gehen Sie wie folgt vor:
			- \_\_ a. Drücken Sie den Knopf zum Erhöhen oder Verringern von Werten, bis **02** in der Funktions-/Datenanzeige erscheint.
			- \_\_ b. Drücken Sie auf der Steuerkonsole den Eingabeknopf.
			- \_\_ c. Drücken Sie den Knopf zum Erhöhen oder Verringern von Werten, bis **B** in der Funktions-/Datenanzeige erscheint.
			- \_\_ d. Drücken Sie auf der Steuerkonsole den Eingabeknopf.
			- \_\_ e. Drücken Sie den Knopf zum Erhöhen oder Verringern von Werten, bis **M** in der Funktions-/Datenanzeige erscheint.
			- \_\_ f. Drücken Sie auf der Steuerkonsole den Eingabeknopf.
			- \_\_ g. Drücken Sie den Knopf zum Erhöhen oder Verringern von Werten, bis **S** in der Funktions-/Datenanzeige erscheint.
			- \_\_ h. Drücken Sie auf der Steuerkonsole den Eingabeknopf.
			- \_\_ i. Drücken Sie den Knopf zum Erhöhen oder Verringern von Werten, bis **01** in der Funktions-/Datenanzeige erscheint.
			- \_\_ j. Drücken Sie auf der Steuerkonsole den Eingabeknopf.
				- In der Funktions-/Datenanzeige muss **01 B M S** erscheinen. Ist dies nicht der Fall, wiederholen Sie die Schritte 4a bis 4i.
			- \_\_ k. Machen Sie mit Schritt 7 auf [Seite](#page-13-0) 8 weiter.
- \_\_ 5. Sehen Sie sich die Funktions-/Datenanzeige auf der Steuerkonsole an.
- \_\_ 6. Erscheint **01 B V=S** in der Funktions-/Datenanzeige und leuchtet der Anzeiger für den manuellen Modus (eine kleine Hand) auf?
	- \_\_ **Ja**: Machen Sie mit dem nächsten Schritt weiter.
	- \_\_ **Nein**: Gehen Sie wie folgt vor:
		- \_\_ a. Drücken Sie den Modusauswahlknopf, bis der Anzeiger für den manuellen Modus (eine kleine Hand) aufleuchtet.
		- \_\_ b. Drücken Sie den Knopf zum Erhöhen oder Verringern von Werten, bis **02** in der Funktions-/Datenanzeige erscheint.
		- \_\_ c. Drücken Sie auf der Steuerkonsole den Eingabeknopf.
		- \_\_ d. Drücken Sie den Knopf zum Erhöhen oder Verringern von Werten, bis **B** in der Funktions-/Datenanzeige erscheint.
		- \_\_ e. Drücken Sie auf der Steuerkonsole den Eingabeknopf.
		- \_\_ f. Drücken Sie den Knopf zum Erhöhen oder Verringern von Werten, bis **S** in der Funktions-/Datenanzeige erscheint.
		- \_\_ g. Drücken Sie auf der Steuerkonsole den Eingabeknopf.
- <span id="page-13-0"></span>\_\_ h. Drücken Sie den Knopf zum Erhöhen oder Verringern von Werten, bis **01** in der Funktions-/Datenanzeige erscheint.
- \_\_ i. Drücken Sie auf der Steuerkonsole den Eingabeknopf.
	- **01 B S** muss in der Funktions-/Datenanzeige erscheinen, und der Anzeiger für den manuellen Modus (eine kleine Hand) muss aufleuchten. Ist dies nicht der Fall, wiederholen Sie die Schritte 6a auf [Seite](#page-12-0) 7 bis 6h.
- \_\_ j. Machen Sie mit Schritt 7 weiter.
- \_\_ 7. Schalten Sie die Systemeinheit ein. Die Betriebsanzeige leuchtet auf.

**Anmerkung:** Ist das Einschalten und das einleitende Programmladen (IPL) abgeschlossen, erscheint die Anzeige *IPL oder Systeminstallation* auf der Systemkonsole.

\_\_ 8. Wenn die Anzeige *IPL oder Systeminstallation* erscheint, treffen Sie die Auswahl **Dedizierte Service-Programme (DST) verwenden**.

Drücken Sie die Eingabetaste.

\_\_ 9. Geben Sie in der Anzeige *Dedicated Service Tools (DST) Sign On* die **Benutzer-ID und das Kennwort für Servicetools** ein.

Drücken Sie die Eingabetaste.

\_\_ 10. Treffen Sie in der Anzeige *Use Dedicated Service Tools (DST)* die Auswahl **Work with DST Environment**.

Drücken Sie die Eingabetaste.

- \_\_ 11. Treffen Sie in der Anzeige *Work with DST Environment* die Auswahl **System devices**. Drücken Sie die Eingabetaste.
- \_\_ 12. Treffen Sie in der Anzeige *Work with System Devices* die Auswahl **Console**. Drücken Sie die Eingabetaste.
- \_\_ 13. Treffen Sie in der Anzeige *Select Console Type* die Auswahl **Twinaxial**. Drücken Sie die Eingabetaste.
- \_\_ 14. Drücken Sie einmal die Taste F3 (Exit).
- \_\_ 15. Treffen Sie in der Anzeige *Use Dedicated Service Tools (DST)* die Auswahl **Perform an IPL**. Drücken Sie die Eingabetaste.
- \_\_ 16. Melden Sie sich an der Systemeinheit an. Sie müssen Servicetool-Berechtigung haben.
- \_\_ 17. Geben Sie in die Befehlszeile des Hauptmenüs den Befehl **strsst** ein. Drücken Sie die Eingabetaste.
- \_\_ 18. Treffen Sie im Menü *System Service Tools (SST)* die Auswahl **Start a service tool**. Drücken Sie die Eingabetaste.
- \_\_ 19. Treffen Sie in der Anzeige *Start a Service Tool* die Auswahl **Hardware service manager**. Drücken Sie die Eingabetaste.
- \_\_ 20. Wählen Sie die Option **Packaging hardware resources (system, frames, cards...)** in der Anzeige *Hardware Service Manager* aus. Drücken Sie die Eingabetaste.
- \_\_ 21. Geben Sie eine **9** in die Zeile *System Unit* ein.
- \_\_ 22. Blättern Sie gegebenenfalls vor und sehen Sie sich die Spalte *Card Pos* an.
- \_\_ 23. Überprüfen Sie, ob die installierten oder versetzten Adapterkarten in der Position angezeigt werden, in der sie installiert wurden.
- \_\_ 24. Das Feature-Upgrade ist abgeschlossen.
- \_\_ 25. Drücken Sie die Taste F3 dreimal und dann die Eingabetaste, um zum Hauptmenü zurückzukehren.

# <span id="page-14-0"></span>**Abdeckungen entfernen**

Suchen Sie das Diagramm der Einheit, mit der Sie arbeiten:

- \_\_ ["Systemeinheit](#page-15-0) 270, 800, 810 oder 820" auf Seite 10
- \_\_ ["Einheiten](#page-17-0) 830, 840, 870, 890, SB2, SB3, 5074, 5079 und 5094" auf Seite 12
- \_\_ "Auf Einheiten in einem Rack [zugreifen"](#page-18-0) auf Seite 13

### <span id="page-15-0"></span>**Systemeinheit 270, 800, 810 oder 820**

Zum Zugriff auf die PCI-Kartenposition müssen Sie die Rückwand (falls vorhanden) und die Seitenabdeckung entfernen:

- \_\_ 1. Entfernen Sie die Rückwand, indem Sie sie unten anfassen, anheben und dann abnehmen.
- \_\_ 2. **Achtung:** Wird die Rückwand bei eingeschaltetem Server entfernt, können aufgrund von elektromagnetischen Interferenzen Fehler auftreten.

Entfernen Sie die (von der Rückseite aus gesehen) rechte Seitenabdeckung, indem Sie die Rändelschrauben lösen und dann die Abdeckung von der Vorderseite zur Rückseite schieben, bis sie stoppt.

\_\_ 3. Ziehen Sie die Abdeckung heraus.

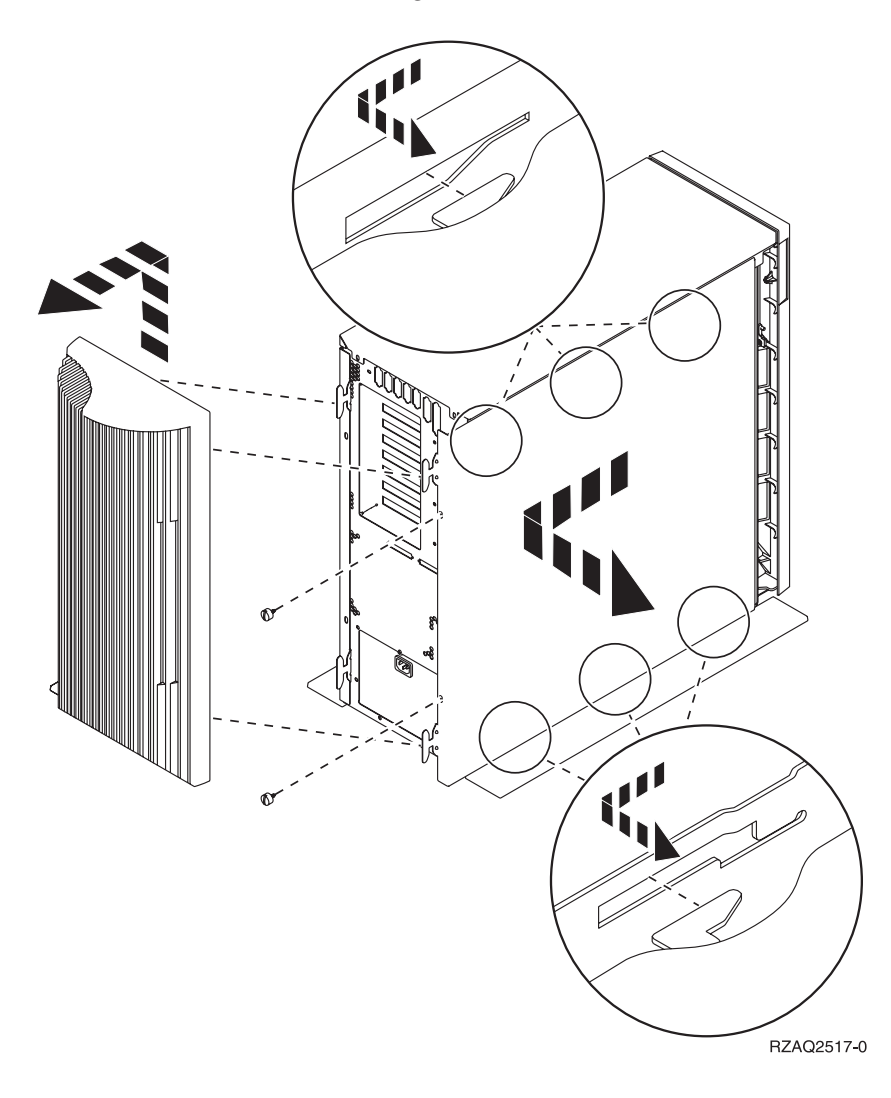

# <span id="page-16-0"></span>**Systemeinheit 825**

Zum Zugriff auf die PCI-Kartenposition müssen Sie die Rückwand und die Seitenabdeckung entfernen:

- \_\_ 1. Entfernen Sie die Rückwand, indem Sie sie unten anfassen, anheben und dann abnehmen.
- \_\_ 2. Entfernen Sie die (von der Rückseite aus gesehen) rechte Seitenabdeckung, indem Sie die Rändelschrauben lösen und dann die Abdeckung von der Vorderseite zur Rückseite schieben, bis sie stoppt.
- \_\_ 3. Ziehen Sie die Abdeckung heraus.

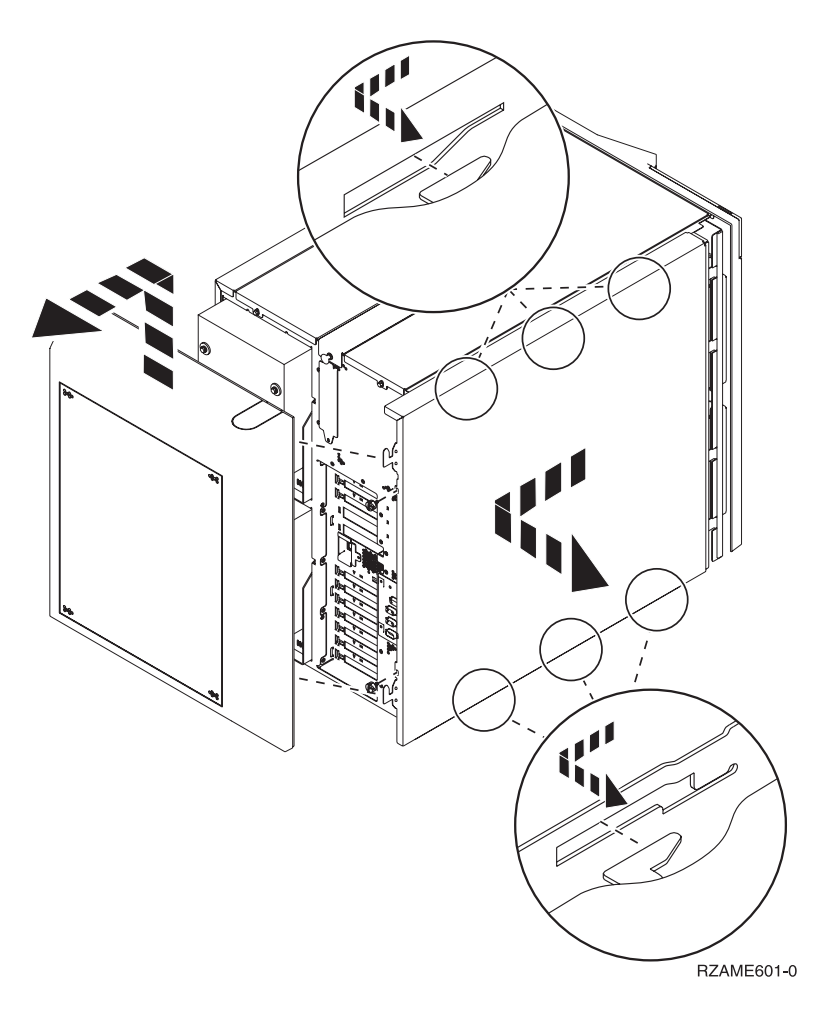

# <span id="page-17-0"></span>**Einheiten 830, 840, 870, 890, SB2, SB3, 5074, 5079 und 5094**

Zum Zugriff auf die PCI-Kartenposition müssen Sie die Rückwand öffnen:

- A Öffnen Sie die Rückwand.
- B Entfernen Sie die Rückwand.
- v Entfernen Sie die Abdeckplatte der PCI-Karte.

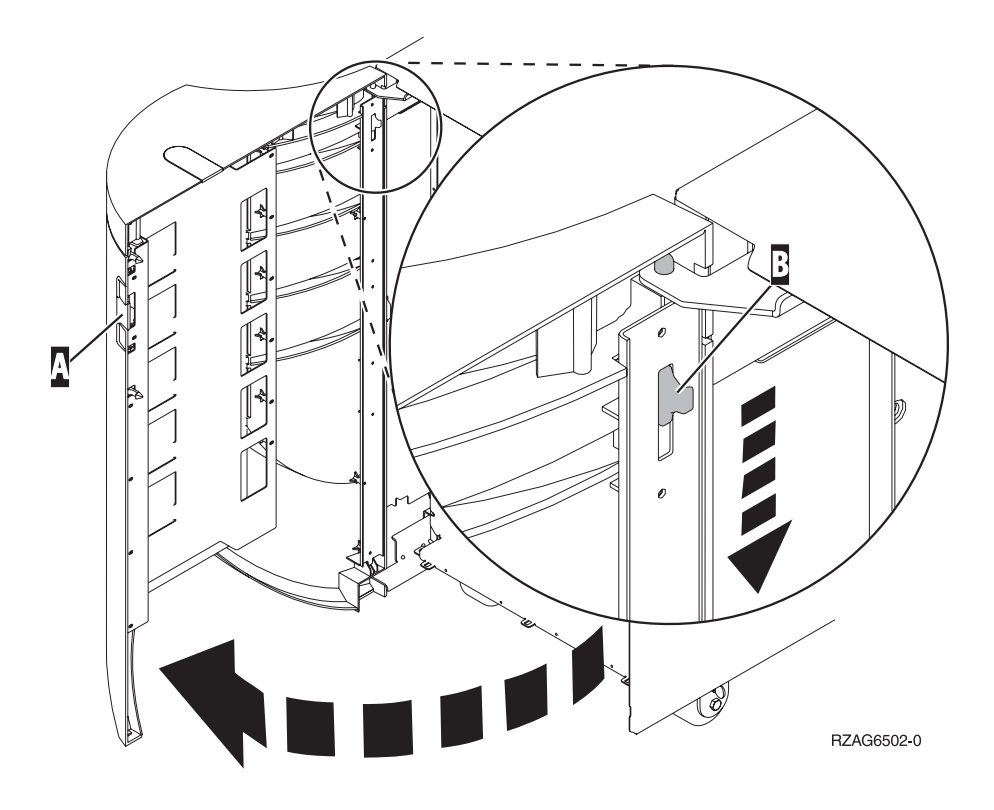

# <span id="page-18-0"></span>**Auf Einheiten in einem Rack zugreifen**

1. Drücken Sie an der Rückseite des Racks auf die Verriegelung A und öffnen Sie die hintere Klappe des Racks.

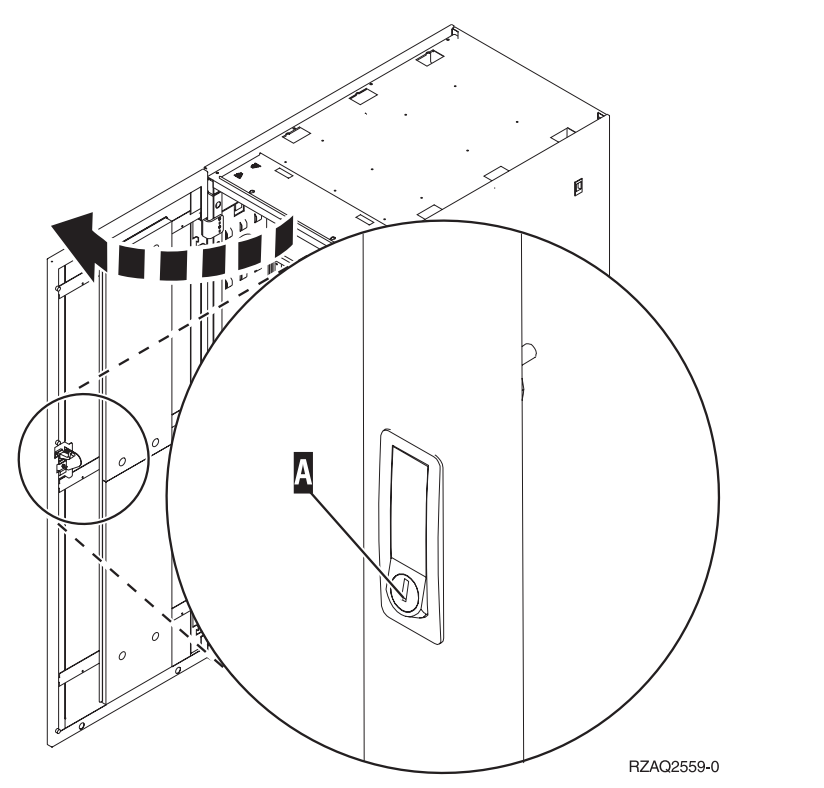

2. Drücken Sie auf die Verriegelungen B und ziehen Sie den Server am Griff C heraus.

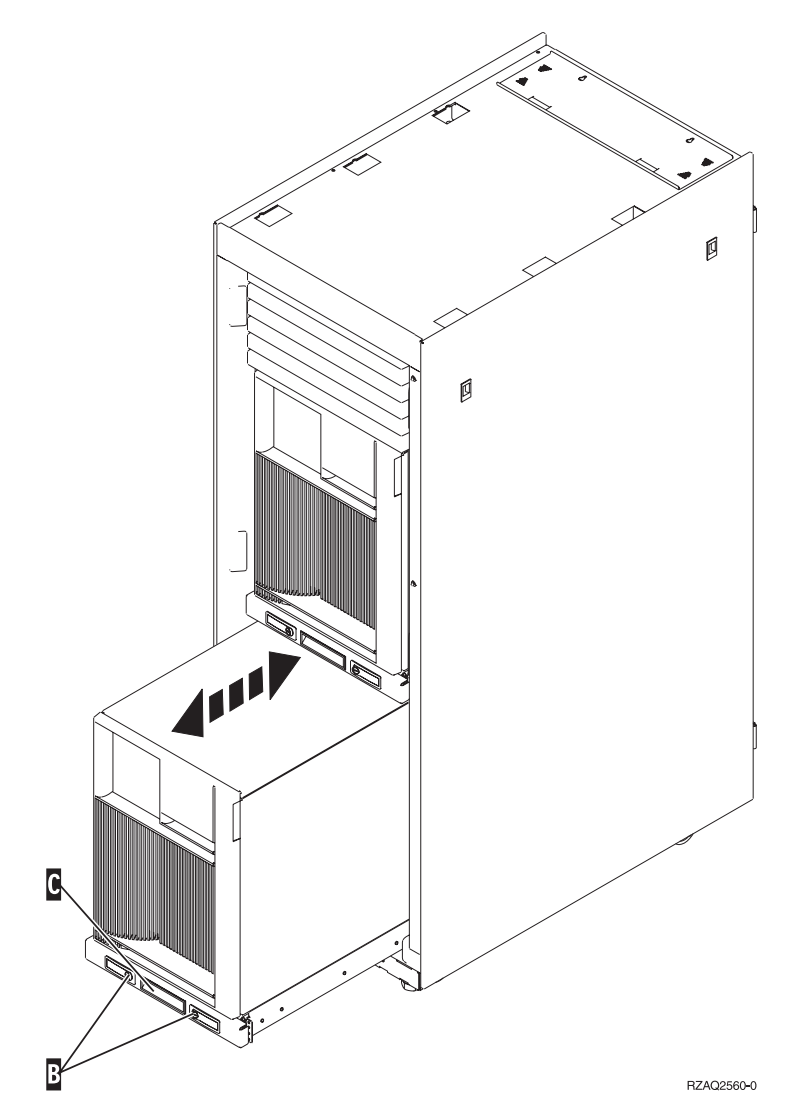

- 3. Sehen Sie sich die vorherigen Einheitendiagramme an, um die Seitenabdeckung zu entfernen.
- 4. Wenn Sie den Server verkabeln, führen Sie zu lange Kabel am Kabelträger D entlang und befestigen Sie die Kabel mit den Kabelhalterungen.

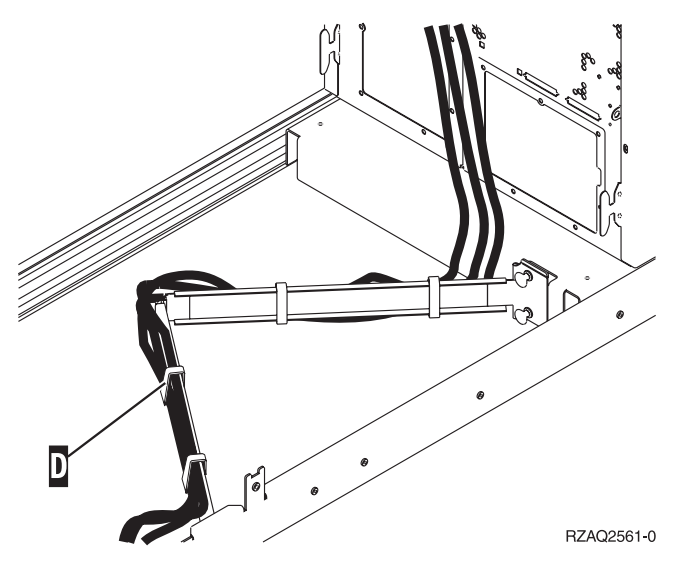

# <span id="page-20-0"></span>**Konfigurationstabellen**

Machen Sie mit dem Abschnitt für Ihre Systemeinheit weiter:

- "Systemeinheit 270, 800 und 810"
- ["Systemeinheit](#page-22-0) 820" auf Seite 17
- ["Systemeinheit](#page-23-0) 825" auf Seite 18
- ["Systemeinheiten](#page-24-0) 830, 840, SB2 und SB3" auf Seite 19
- ["Systemeinheiten](#page-25-0) 870 und 890" auf Seite 20

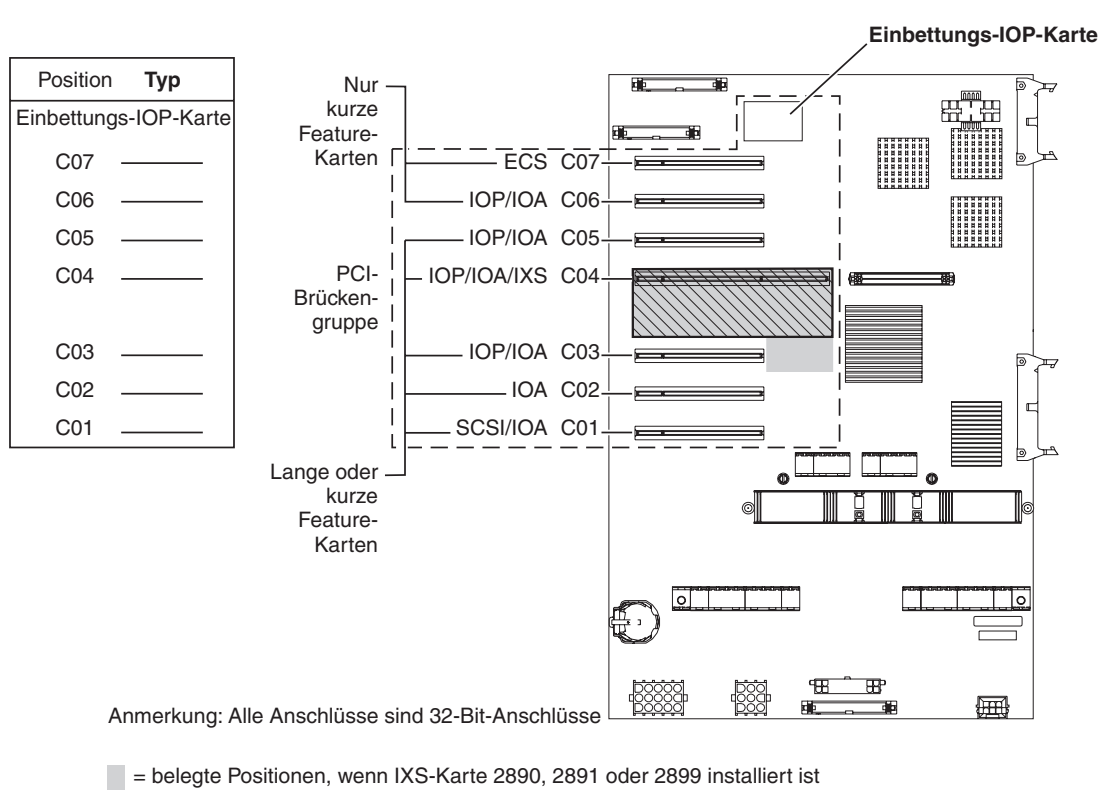

### **Systemeinheit 270, 800 und 810**

 $\mathbb{N}$  = belegte Positionen, wenn IXS-Karte 2892 oder 4810 installiert ist

RZAQ5504-5

- v Die Einbettungs-IOP-Karte (Imbed) steuert die Positionen C07, C01 und möglicherweise auch C06 und C05.
- v IOP-Karten steuern die IOA-Karten in den Positionen unterhalb der IOP-Karte. Eine IOP-Karte in Position C04 würde beispielsweise die IOA-Karten in Position C03 und C02 steuern.
- v SCSI im Diagramm gibt die Position des ersten internen Plattencontrollers an (Feature 2757, 2763, 2780, 2782, 4748, 4778, 5703, 5705 oder 9767). (Das Feature 9767 befindet sich nur in der Systemeinheit 270.) Die erste Plattencontrollerkarte muss sich in Position C01 befinden und zum Anschluss der IPL-Platteneinheit, der internen Bandeinheit, der CD-ROM-Einheit oder der DVD-Einheit an SCSI-Busanschluss 0 benutzt werden.

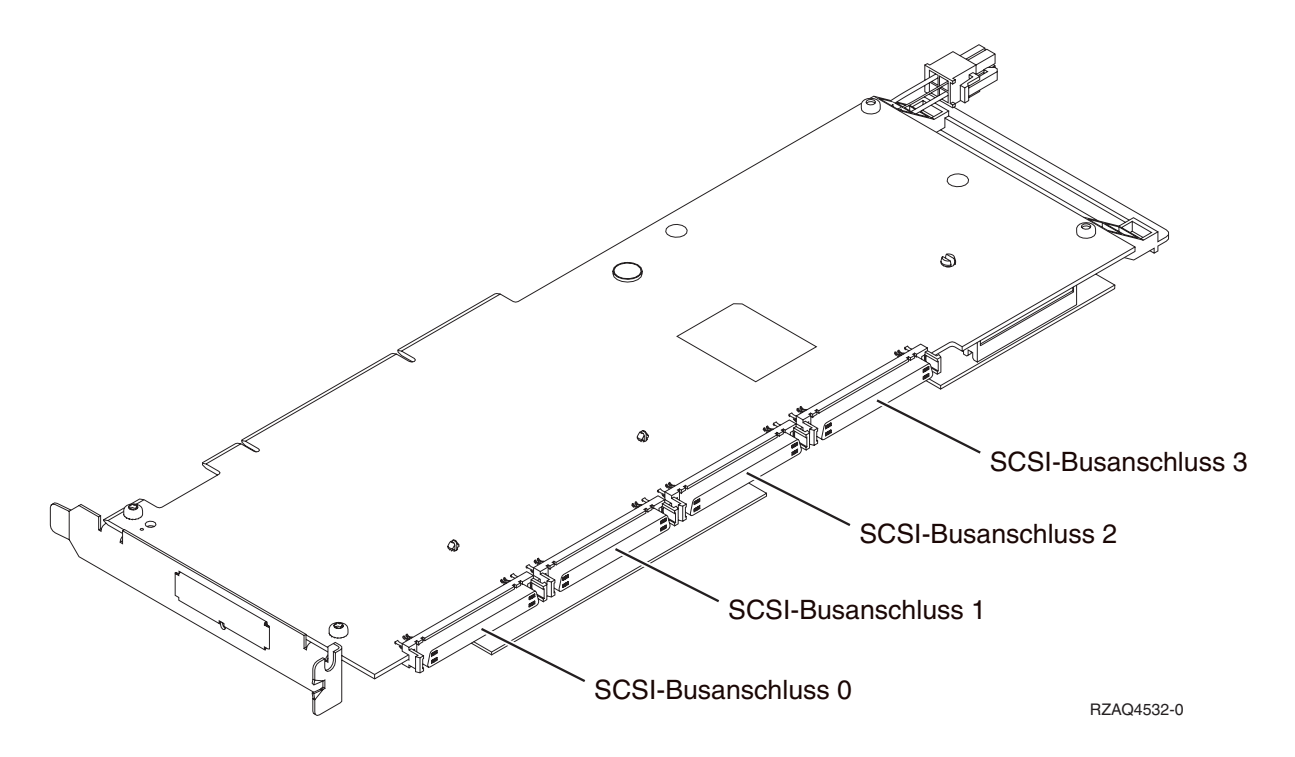

**Anmerkung:** Der gezeigte Adapter hat vier Anschlüsse. Die Busanschlussnummerierung ist identisch, auch wenn andere Adapter möglicherweise 2 oder 3 Anschlüsse haben.

v Eine zweite Karte 2757, 2763, 2780, 2782, 4748, 4778 oder 5703 ist in einer Systemeinheit 270, 800 und 810 bei angeschlossener Erweiterungseinheit 7104 oder 7116 erlaubt.

# <span id="page-22-0"></span>**Systemeinheit 820**

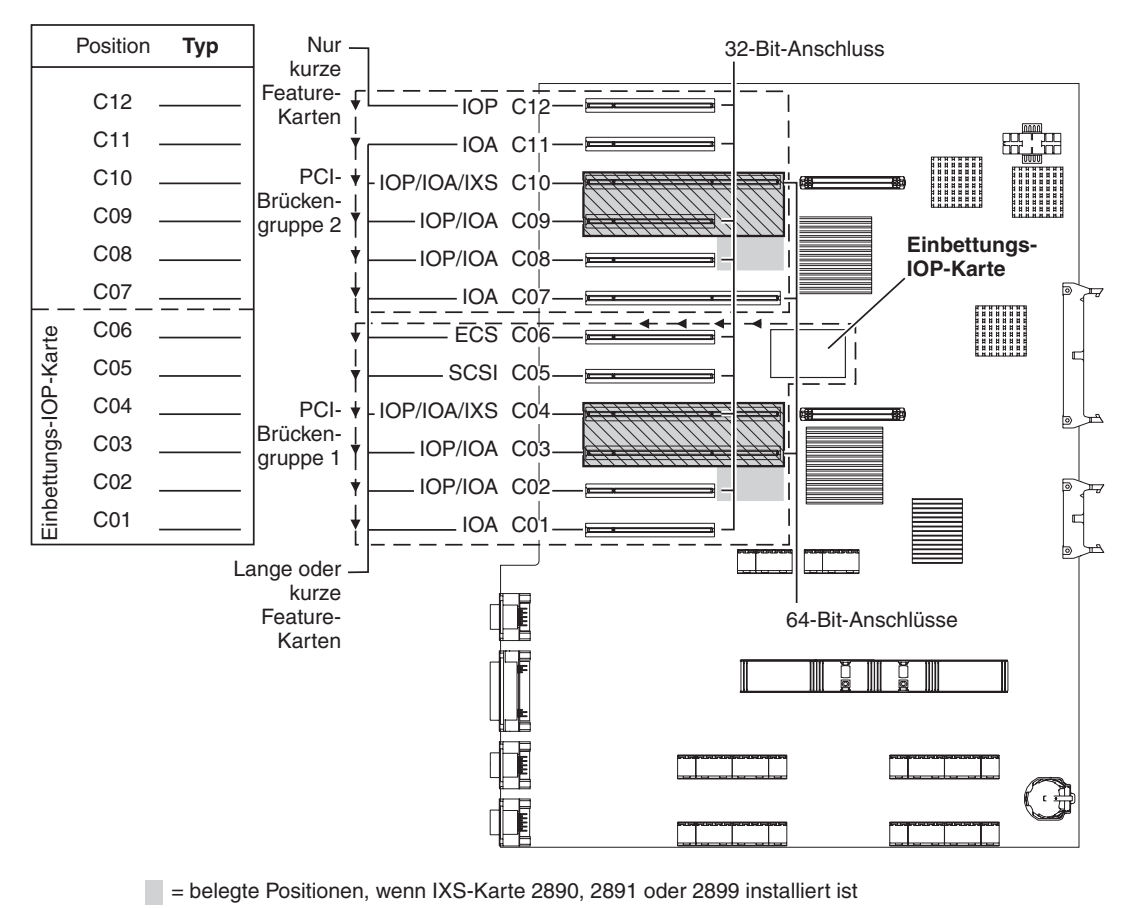

 $\sqrt{N}$  = belegte Positionen, wenn IXS-Karte 2892 oder 4810 installiert ist

- v Die Einbettungs-IOP-Karte (Imbed) steuert die Positionen C06, C05 und möglicherweise auch C04 und C03.
- v IOP-Karten steuern IOA-Karten in Richtung der Pfeile in der PCI-Brückengruppe.
- v SCSI im Diagramm gibt die Position des ersten internen Plattencontrollers an. Installieren Sie die 2757, 2763, 2780, 2782, 4748, 4778, 5703 oder 9767 IOA-Karte in Position C05. Die erste Plattencontrollerkarte muss sich in Position C05 befinden und zum Anschluss der IPL-Platteneinheit, der internen Bandeinheit, der CD-ROM-Einheit oder der DVD-Einheit benutzt werden.
- Pro Systemeinheit 820 sind zwei interne Plattencontroller erlaubt.
- v Ein zweiter interner Plattencontroller in der Systemeinheit ist nur erlaubt, wenn austauschbare Kabelsicherungsmechanismen installiert sind.
- v Der zweite interne Plattencontroller darf nicht in Kartenposition C07 oder C08 installiert werden.

RZAQ5505-5

# <span id="page-23-0"></span>**Systemeinheit 825**

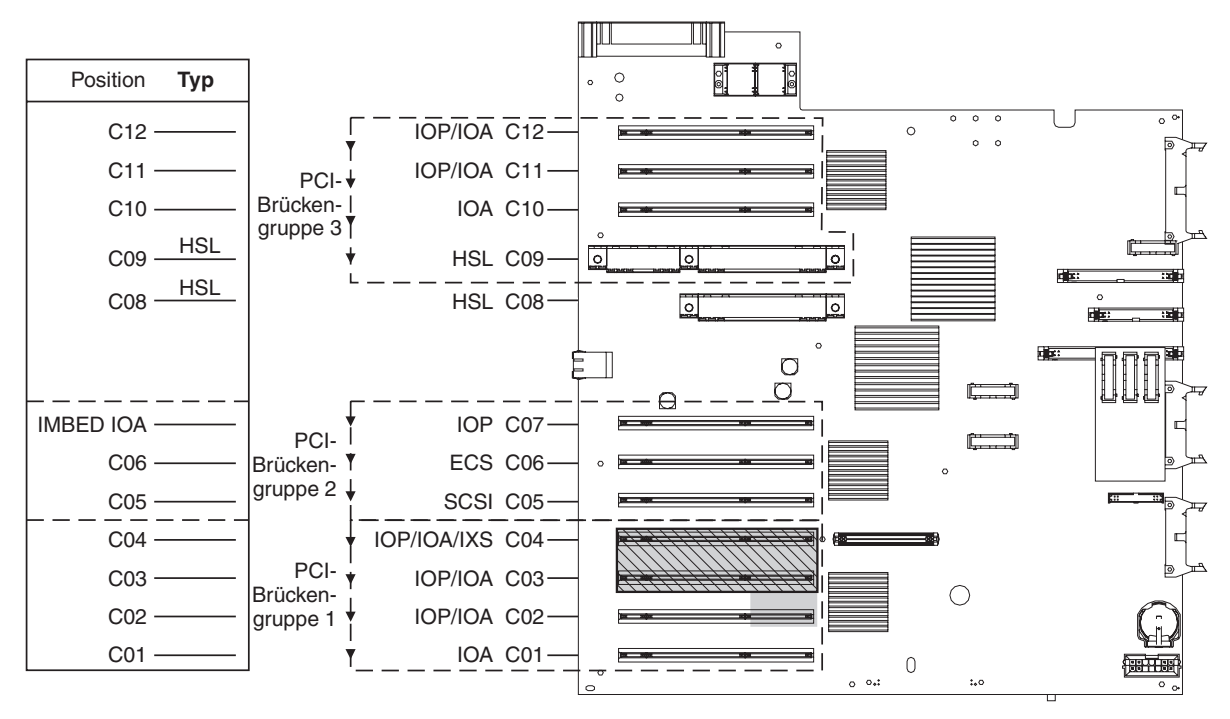

= belegte Positionen, wenn IXS-Karte 2890, 2891 oder 2899 installiert ist

 $\sqrt{ }$  = belegte Positionen, wenn IXS-Karte 2892 oder 4810 installiert ist

RZAQ5514-1

- v Die IOP-Karte steuert die Positionen C06, C05.
- IOP-Karten steuern IOA-Karten in Richtung der Pfeile in der PCI-Brückengruppe.
- SCSI im Diagramm gibt die Position des ersten internen Plattencontrollers an (Feature 2757, 2763, 2782, 4748, 4778). Die erste Plattencontrollerkarte muss sich in Position C05 befinden und zum Anschluss der IPL-Platteneinheit, der internen Bandeinheit, der CD-ROM-Einheit oder der DVD-Einheit benutzt werden.
- Pro Systemeinheit 825 sind drei interne Plattencontroller erlaubt.

# <span id="page-24-0"></span>**Systemeinheiten 830, 840, SB2 und SB3**

- v IOP-Karten steuern IOA-Karten in Richtung der Pfeile in den PCI-Brückengruppen.
- v SCSI im Diagramm gibt die Position des ersten internen Plattencontrollers an (Feature 2757, 4778, 4748, 9748 oder 9778). Die erste Plattencontrollerkarte muss sich in Position C03 befinden und zum Anschluss der IPL-Platteneinheit, der internen Bandeinheit, der CD-ROM-Einheit oder der DVD-Einheit benutzt werden.
- Zudem sind zwei zusätzliche Plattencontroller in der Systemeinheit 830 oder 840 erlaubt.
- v Zusätzliche Plattencontroller sind in den Systemeinheiten SB2 und SB3 nicht erlaubt.

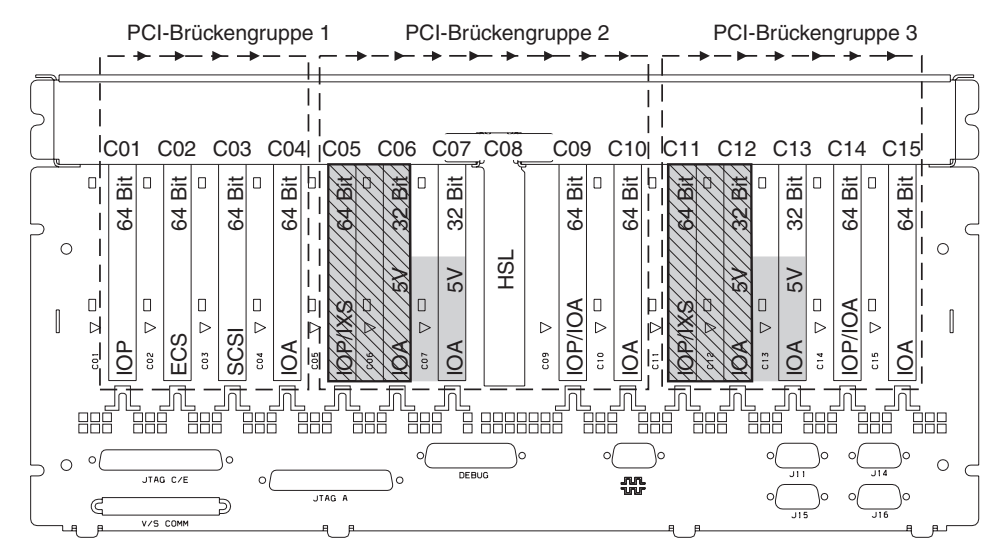

= belegte Positionen, wenn CCIN-IXS-Karte 289x installiert ist

 $\sqrt{ }$  = belegte Positionen, wenn IXS-Karte 2892 oder 4810 installiert ist

Anmerkung: Lange oder kurze Feature-Karten können in einer beliebigen Position eingebaut werden.

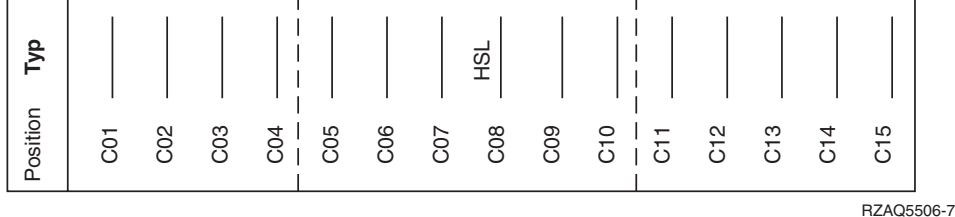

## <span id="page-25-0"></span>**Systemeinheiten 870 und 890**

- v IOP-Karten steuern IOA-Karten in Richtung der Pfeile in den PCI-Brückengruppen.
- v SCSI im Diagramm gibt die Position des ersten internen Plattencontrollers an (Feature 2757, 4778, 4748, 9748 oder 9778). Die erste Plattencontrollerkarte muss sich in Position C03 befinden und zum Anschluss der IPL-Platteneinheit, der internen Bandeinheit, der CD-ROM-Einheit oder der DVD-Einheit benutzt werden.
- Zudem sind zwei Plattencontroller in der Systemeinheit 830 oder 840 erlaubt.
- In Systemeinheiten SB2 und SB3 sind keine weiteren Plattencontroller zulässig.

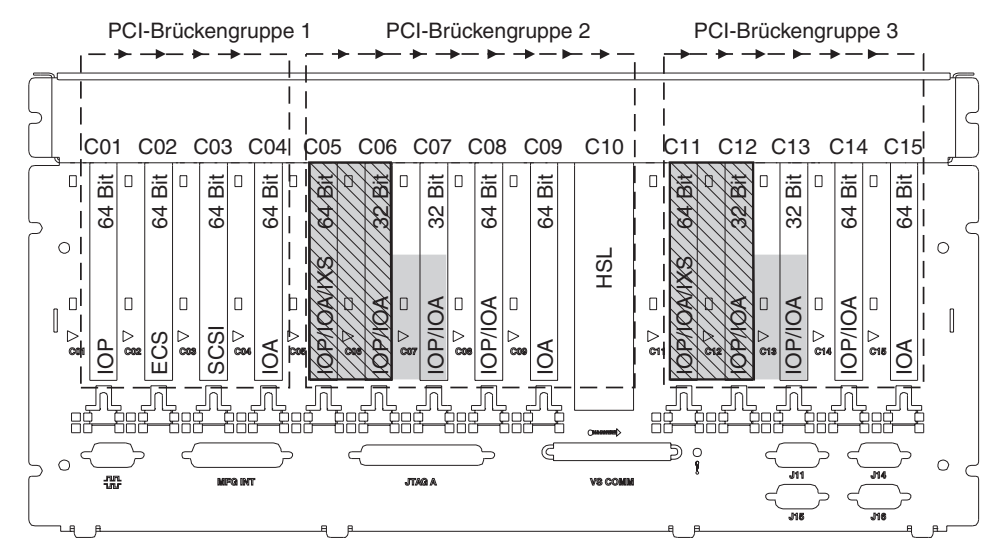

= belegte Positionen, wenn IXS-Karte 2890, 2891 oder 2899 installiert ist

 $\mathbb{N}$  = belegte Positionen, wenn IXS-Karte 2892 oder 4810 installiert ist

Anmerkung: Lange oder kurze Feature-Karten können in einer beliebigen Position eingebaut werden.

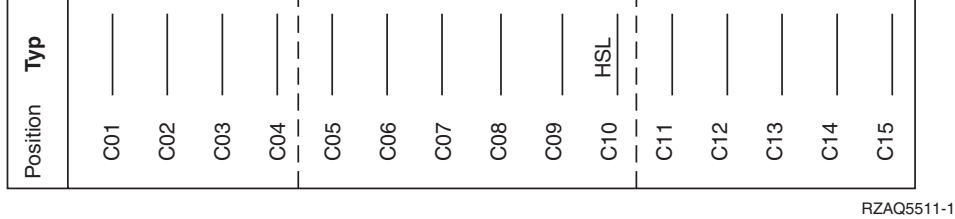

# <span id="page-26-0"></span>**Steuerkonsole der Systemeinheit**

Stellen Sie sich vor die iSeries-Systemeinheit. Öffnen Sie die Klappe der Steuerkonsole.

Ihre Steuerkonsole sieht wie die Steuerkonsole in Abb. 4 oder [Abb.](#page-27-0) 5 auf Seite 22 aus. Sehen Sie sich die für Ihre Steuerkonsole zutreffende Abbildung an.

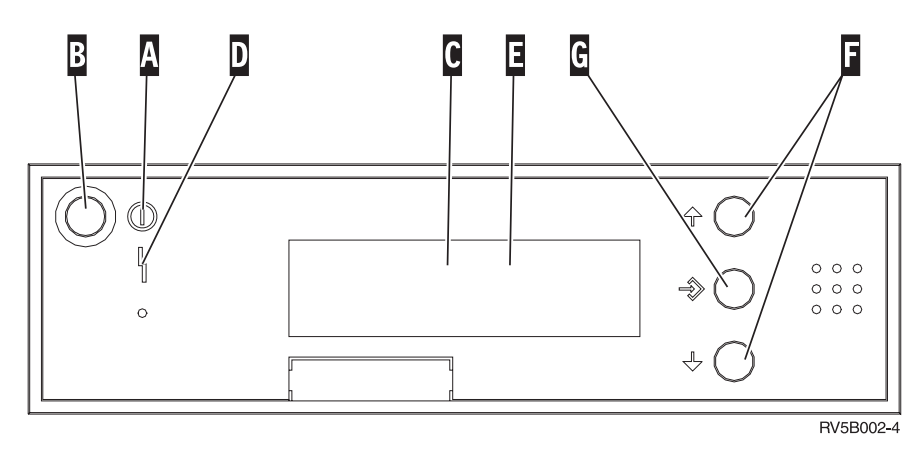

*Abbildung 4. Steuerkonsole ohne elektronischen Schlüssel*

Nachfolgend werden die in Abb. 4 dargestellten Elemente beschrieben:

- A- Betriebsanzeige
	- v Blinkt die Anzeige, wird die Einheit mit Strom versorgt.
	- v Leuchtet die Anzeige permanent, ist die Einheit betriebsbereit.
- **B** Netzschalter (Knopf)
- C-Prozessoraktivitätsanzeige
- D-Systemkontrollanzeige
- E-Funktions-/Datenanzeige
- F-Knöpfe zum Erhöhen oder Verringern von Werten
- G-Eingabeknopf

Wenn das Aussehen Ihrer Steuerkonsole [Abb.](#page-27-0) 5 auf Seite 22 entspricht, müssen Sie den Modusauswahlknopf H-drücken und den Modus "Manuell" N-auswählen, bevor Sie die Knöpfe zum Erhöhen oder Verringern von Werten Fund den Eingabeknopf Gverwenden können. Um die Modusauswahl verwenden zu können, muss der Schlüssel eingesteckt sein.

<span id="page-27-0"></span>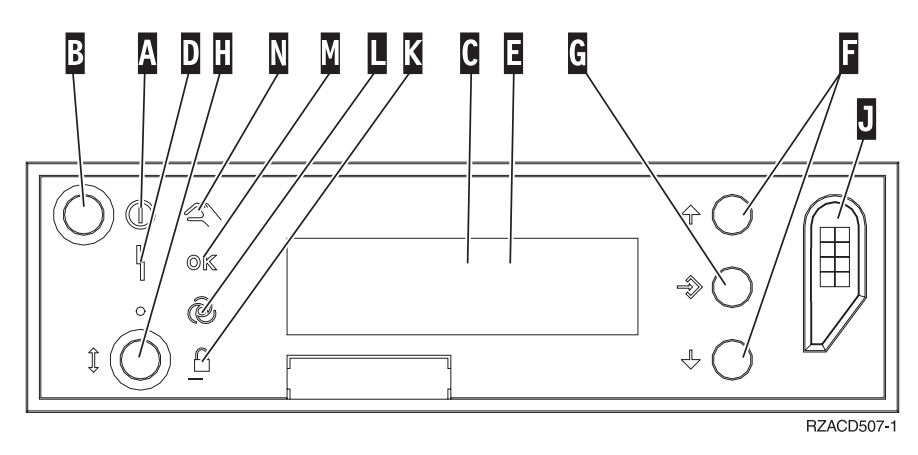

*Abbildung 5. Steuerkonsole mit elektronischem Schlüssel*

- A- Betriebsanzeige
	- v Blinkt die Anzeige, wird die Einheit mit Strom versorgt.
	- v Leuchtet die Anzeige permanent, ist die Einheit betriebsbereit.
- **B** Netzschalter (Knopf)
- C-Prozessoraktivitätsanzeige
- D-Systemkontrollanzeige
- E-Funktions-/Datenanzeige
- $\vert$ F $\vert$ Knöpfe zum Erhöhen oder Verringern von Werten
- G-Eingabeknopf
- H-Modusauswahlknopf
- $\vert$  J $\vert$ Bereich für elektronischen Schlüssel
- K-Gesichert
- $\overline{\mathsf{L}}$ Auto
- M-Normal
- N-Manuell

# <span id="page-28-0"></span>**Anhang. Bemerkungen**

Die vorliegenden Informationen wurden für Produkte und Services entwickelt, die auf dem deutschen Markt angeboten werden.

Möglicherweise bietet IBM die in dieser Dokumentation beschriebenen Produkte, Services oder Funktionen in anderen Ländern nicht an. Informationen über die gegenwärtig im jeweiligen Land verfügbaren Produkte und Services sind beim IBM Ansprechpartner erhältlich. Hinweise auf IBM Lizenzprogramme oder andere IBM Produkte bedeuten nicht, dass nur Programme, Produkte oder Dienstleistungen von IBM verwendet werden können. Anstelle der IBM Produkte, Programme oder Dienstleistungen können auch andere ihnen äquivalente Produkte, Programme oder Dienstleistungen verwendet werden, solange diese keine gewerblichen Schutzrechte der IBM verletzen. Die Verantwortung für den Betrieb von Fremdprodukten, Fremdprogrammen und Fremdservices liegt beim Kunden.

Für in diesem Handbuch beschriebene Erzeugnisse und Verfahren kann es IBM Patente oder Patentanmeldungen geben. Mit der Auslieferung dieses Handbuchs ist keine Lizenzierung dieser Patente verbunden. Lizenzanfragen sind schriftlich zu richten an

IBM Europe Director of Licensing 92066 Paris La Defense Cedex France

Trotz sorgfältiger Bearbeitung können technische Ungenauigkeiten oder Druckfehler in dieser Veröffentlichung nicht ausgeschlossen werden. Die Angaben in diesem Handbuch werden in regelmäßigen Zeitabständen aktualisiert. Die Änderungen werden in Überarbeitungen oder in Technical News Letters (TNLs) bekanntgegeben. IBM kann ohne weitere Mitteilung jederzeit Verbesserungen und/oder Änderungen an den in dieser Veröffentlichung beschriebenen Produkten und/oder Programmen vornehmen.

Verweise in diesen Informationen auf Web-Sites anderer Anbieter dienen lediglich als Benutzerinformationen und stellen keinerlei Billigung des Inhalts dieser Web-Sites dar. Das über diese Web-Sites verfügbare Material ist nicht Bestandteil des Materials für dieses IBM Produkt. Die Verwendung dieser Web-Sites geschieht auf eigene Verantwortung.

Werden an IBM Informationen eingesandt, können diese beliebig verwendet werden, ohne dass eine Verpflichtung gegenüber dem Einsender entsteht.

Alle in diesem Dokument enthaltenen Leistungsdaten stammen aus einer gesteuerten Umgebung. Die Ergebnisse, die in anderen Betriebsumgebungen erzielt werden, können daher erheblich von den hier erzielten Ergebnissen abweichen. Eine Garantie, dass diese Daten auch in allgemein verfügbaren Systemen erzielt werden, kann nicht gegeben werden. Darüber hinaus wurden einige Daten unter Umständen durch Extrapolation berechnet. Die tatsächlichen Ergebnisse können abweichen. Benutzer dieses Dokuments sollten die entsprechenden Daten in ihrer spezifischen Umgebung prüfen. Diese Daten stellen deshalb keine Leistungsgarantie dar.

Alle Informationen zu Produkten anderer Anbieter stammen von den Anbietern der aufgeführten Produkte, deren veröffentlichten Ankündigungen oder anderen allgemein verfügbaren Quellen. IBM hat diese Produkte nicht getestet und kann daher keine Aussagen zu Leistung, Kompatibilität oder anderen Merkmalen machen. Fragen hinsichtlich des Leistungsspektrums von Produkten anderer Hersteller als IBM sind an den jeweiligen Hersteller des Produkts zu richten.

<span id="page-29-0"></span>Die oben genannten Erklärungen bezüglich der Produktstrategien und Absichtserklärungen von IBM stellen die gegenwärtige Absicht der IBM dar, unterliegen Änderungen oder können zurückgenommen werden, und repräsentieren nur die Ziele der IBM.

Alle von IBM angegebenen Preise sind empfohlene Richtpreise und können jederzeit ohne weitere Mitteilung geändert werden. Händlerpreise können u. U. von den hier genannten Preisen abweichen.

Diese Veröffentlichung dient nur zu Planungszwecken. Die in dieser Veröffentlichung enthaltenen Informationen können geändert werden, bevor die beschriebenen Produkte verfügbar sind.

Diese Veröffentlichung enthält Beispiele für Daten und Berichte des alltäglichen Geschäftsablaufes. Sie sollen nur die Funktionen des Lizenzprogrammes illustrieren; sie können Namen von Personen, Firmen, Marken oder Produkten enthalten. Alle diese Namen sind frei erfunden; Ähnlichkeiten mit tatsächlichen Namen und Adressen sind rein zufällig.

Dieses Handbuch wurde von der IBM für die Mitarbeiter des Technischen Außendienstes erstellt, die für die Wartung bzw. Reparatur der beschriebenen Maschinen verantwortlich sind. Für eine anderweitige Verwendung übernimmt die IBM keine Verantwortung.

Dieses Handbuch wurde von der IBM für das Kundenpersonal als Planungs- und Bedienungsanleitung für die beschriebenen Maschinen erstellt. Für eine anderweitige Verwendung übernimmt die IBM keine Verantwortung.

#### **Marken**

Folgende Namen sind in gewissen Ländern (oder Regionen) Marken der International Business Machines Corporation:

Application System/400 AS/400 e (logo) IBM iSeries Betriebssystem IBM OS/400 OS/400 400

Lotus, Freelance und WordPro sind in gewissen Ländern (oder Regionen) Marken der International Business Machines Corporation und Lotus Development Corporation.

C-bus ist in gewissen Ländern eine Marke der Corollary, Inc.

ActionMedia, LANDesk, MMX, Pentium und ProShare sind in gewissen Ländern Marken der Intel Corporation.

Microsoft, Windows, Windows NT und das Logo von Windows sind in gewissen Ländern Marken der Microsoft Corporation.

SET und das Logo von SET sind Marken der SET Secure Electronic Transaction LLC.

Java und alle Java-basierten Marken sind in gewissen Ländern Marken der Sun Microsystems, Inc.

UNIX ist in gewissen Ländern eine eingetragene Marke von The Open Group.

Andere Namen von Unternehmen, Produkten oder Services können Marken anderer Unternehmen sein.

## <span id="page-30-0"></span>**Bedingungen für den Download und das Drucken von Veröffentlichungen**

Die Berechtigungen zur Nutzung der Veröffentlichungen, die Sie zum Herunterladen ausgewählt haben, wird Ihnen auf der Basis der folgenden Bedingungen und abhängig von Ihrem Einverständnis mit diesen Bedingungen gewährt.

**Persönliche Nutzung:** Sie dürfen diese Veröffentlichungen für Ihre persönliche, nicht kommerzielle Nutzung unter der Voraussetzung vervielfältigen, dass alle Eigentumsvermerke erhalten bleiben. Sie dürfen diese Veröffentlichungen oder Teile der Veröffentlichungen ohne ausdrückliche Genehmigung der IBM nicht weitergeben, anzeigen oder abgeleitete Arbeiten davon erstellen.

**Kommerzielle Nutzung:** Sie dürfen diese Veröffentlichungen nur innerhalb Ihres Unternehmens und unter der Voraussetzung, dass alle Eigentumsvermerke erhalten bleiben, vervielfältigen, weitergeben und anzeigen. Sie dürfen diese Veröffentlichungen oder Teile der Veröffentlichungen ohne ausdrückliche Genehmigung der IBM außerhalb Ihres Unternehmens nicht vervielfältigen, weitergeben, anzeigen oder abgeleitete Arbeiten davon erstellen.

Abgesehen von den hier gewährten Berechtigungen erhalten Sie keine weiteren Berechtigungen, Lizenzen oder Rechte (veröffentlicht oder stillschweigend) in Bezug auf die Veröffentlichungen oder andere darin enthaltene Informationen, Daten, Software oder geistiges Eigentum.

IBM behält sich das Recht vor, die in diesem Dokument gewährten Berechtigungen nach eigenem Ermessen zurückzuziehen, wenn sich die Nutzung der Veröffentlichungen für IBM als nachteilig erweist oder wenn die obigen Nutzungsbestimmungen nicht genau befolgt werden.

Sie dürfen diese Informationen nur in Übereinstimmung mit allen anwendbaren Gesetzen und Vorschriften, einschließlich aller US-amerikanischen Exportgesetze und Verordnungen, herunterladen und exportieren. IBM übernimmt keine Gewährleistung für den Inhalt dieser Veröffentlichungen. Die Veröffentlichungen werden ohne Wartung (auf ″AS-IS″-Basis) und ohne jede Gewährleistung für die Handelsüblichkeit und die Verwendungsfähigkeit für einen bestimmten Zweck zur Verfügung gestellt.

Das gesamte Material ist urheberrechtlich geschützt durch die IBM Corporation.

Durch Herunterladen und Drucken einer Veröffentlichung von dieser Site erklären Sie sich mit diesen Bedingungen einverstanden.

### **Haftungsausschluss für Programmcode**

Dieses Dokument enthält Programmierungsbeispiele.

IBM erteilt Ihnen eine nicht ausschließliche Copyrightlizenz für die Nutzung aller Programmcodebeispiele, aus denen Sie ähnliche Funktionen generieren können, die an Ihre spezifischen Anforderungen angepasst sind.

Der gesamte Mustercode wird von IBM nur zu Demonstrationszwecken bereitgestellt. Diese Beispiele wurden nicht unter allen erdenklichen Bedingungen getestet. IBM kann deshalb die Zuverlässigkeit, Wartungsfreundlichkeit und Funktion dieser Programme nicht gewährleisten.

Alle enthaltenen Programme werden ohne jede Wartung (auf ″AS-IS″-Basis) und ohne Gewährleistung zur Verfügung gestellt. Die implizierte Gewährleistung für die Freiheit der Rechte Dritter, die Handelsüblichkeit und die Verwendungsfähigkeit für einen bestimmten Zweck wird ausdrücklich ausgeschlossen.

# <span id="page-31-0"></span>**Elektromagnetische Verträglichkeit**

## **Hinweis für Geräte der Klasse A**

#### **Deutschsprachiger EU-Hinweis: Hinweis für Geräte der Klasse A**

EU-Richtlinie zur Elektromagnetischen Verträglichkeit

Dieses Produkt entspricht den Schutzanforderungen der EU-Richtlinie 89/336/EWG zur Angleichung der Rechtsvorschriften über die elektromagnetische Verträglichkeit in den EU-Mitgliedsstaaten und hält die Grenzwerte der EN55022 Klasse A ein. Um dieses sicherzustellen, sind die Geräte wie in den Handbüchern beschrieben zu installieren und zu betreiben. Des Weiteren dürfen auch nur von der IBM empfohlene Kabel angeschlossen werden. IBM übernimmt keine Verantwortung für die Einhaltung der Schutzanforderungen, wenn das Produkt ohne Zustimmung der IBM verändert bzw. wenn Erweiterungskompo┤ nenten von Fremdherstellern ohne Empfehlung der IBM gesteckt/eingebaut werden.

EN 55022 Klasse A Geräte müssen mit folgendem Warnhinweis versehen werden: ″Warnung: Dies ist eine Einrichtung der Klasse A. Diese Einrichtung kann im Wohnbereich Funkstörungen verursachen; in diesem Fall kann vom Betreiber verlangt werden, angemessene Maßnahmen durchzuführen und dafür aufzukommen.″

#### **Deutschland: Einhaltung des Gesetzes über die elektromagnetische Verträglichkeit von Geräten**

Dieses Produkt entspricht dem ″Gesetz über die elektromagnetische Verträglichkeit von Geräten (EMVG)″. Dies ist die Umsetzung der EU-Richtlinie 89/336/EWG in der Bundesrepublik Deutschland.

**Zulassungsbescheinigung laut dem Deutschen Gesetz über die elektromagnetische Verträglichkeit von Geräten (EMVG) vom 18. September 1998 (bzw. der EMC EG Richtlinie 89/336) für Geräte der Klasse A:**

Dieses Gerät ist berechtigt, in Übereinstimmung mit dem Deutschen EMVG das EG-Konformitätszeichen - CE - zu führen.

Verantwortlich für die Konformitätserklärung nach Paragraf 5 des EMVG ist die IBM Deutschland GmbH, 70548 Stuttgart.

Informationen in Hinsicht EMVG Paragraf 4 Abs. (1) 4:

Das Gerät erfüllt die Schutzanforderungen nach EN 55024 und EN 55022 Klasse A.

## <span id="page-32-0"></span>**Elektromagnetische Verträglichkeit**

Der folgende Hinweis bezieht sich auf dieses IBM Produkt. Der Hinweis für andere IBM Produkte, die mit diesem Produkt benutzt werden können, erscheint in den entsprechenden Handbüchern zu diesen Produkten.

## **Hinweis für Geräte der Klasse B**

#### **Deutschsprachiger EU-Hinweis: Hinweis für Geräte der Klasse B**

EU-Richtlinie zur Elektromagnetischen Verträglichkeit

Dieses Produkt entspricht den Schutzanforderungen der EU-Richtlinie 89/336/EWG zur Angleichung der Rechtsvorschriften über die elektromagnetische Verträglichkeit in den EU-Mitgliedsstaaten und hält die Grenzwerte der EN55022 Klasse B ein. Um dieses sicherzustellen, sind die Geräte wie in den Handbüchern beschrieben zu installieren und zu betreiben. Des Weiteren dürfen auch nur von der IBM empfohlene Kabel angeschlossen werden. IBM übernimmt keine Verantwortung für die Einhaltung der Schutzanforderungen, wenn das Produkt ohne Zustimmung der IBM verändert bzw. wenn Erweiterungskomponenten von Fremdherstellern ohne Empfehlung der IBM gesteckt/eingebaut werden.

#### **Deutschland: Einhaltung des Gesetzes über die elektromagnetische Verträglichkeit von Geräten**

Dieses Produkt entspricht dem ″Gesetz über die elektromagnetische Verträglichkeit von Geräten (EMVG)″. Dies ist die Umsetzung der EU-Richtlinie 89/336/EWG in der Bundesrepublik Deutschland.

**Zulassungsbescheinigung laut dem Deutschen Gesetz über die elektromagnetische Verträglichkeit von Geräten (EMVG) vom 18. September 1998 (bzw. der EMC EG Richtlinie 89/336) für Geräte der Klasse B:**

Dieses Gerät ist berechtigt, in Übereinstimmung mit dem Deutschen EMVG das EG-Konformitätszeichen - CE - zu führen.

Verantwortlich für die Konformitätserklärung nach Paragraf 5 des EMVG ist die IBM Deutschland GmbH, 70548 Stuttgart.

Informationen in Hinsicht EMVG Paragraf 4 Abs. (1) 4:

Das Gerät erfüllt die Schutzanforderungen nach EN 55024 und EN 55022 Klasse B.

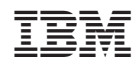